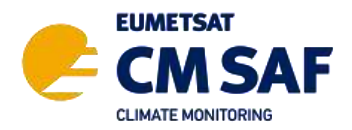

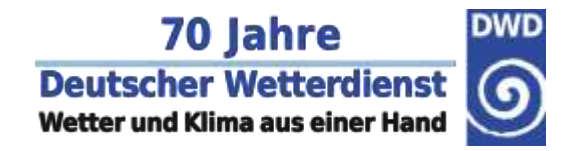

### **Online Short Course: SARAH – A Climate Data Record on Surface Solar Radiation**

14 June 2023

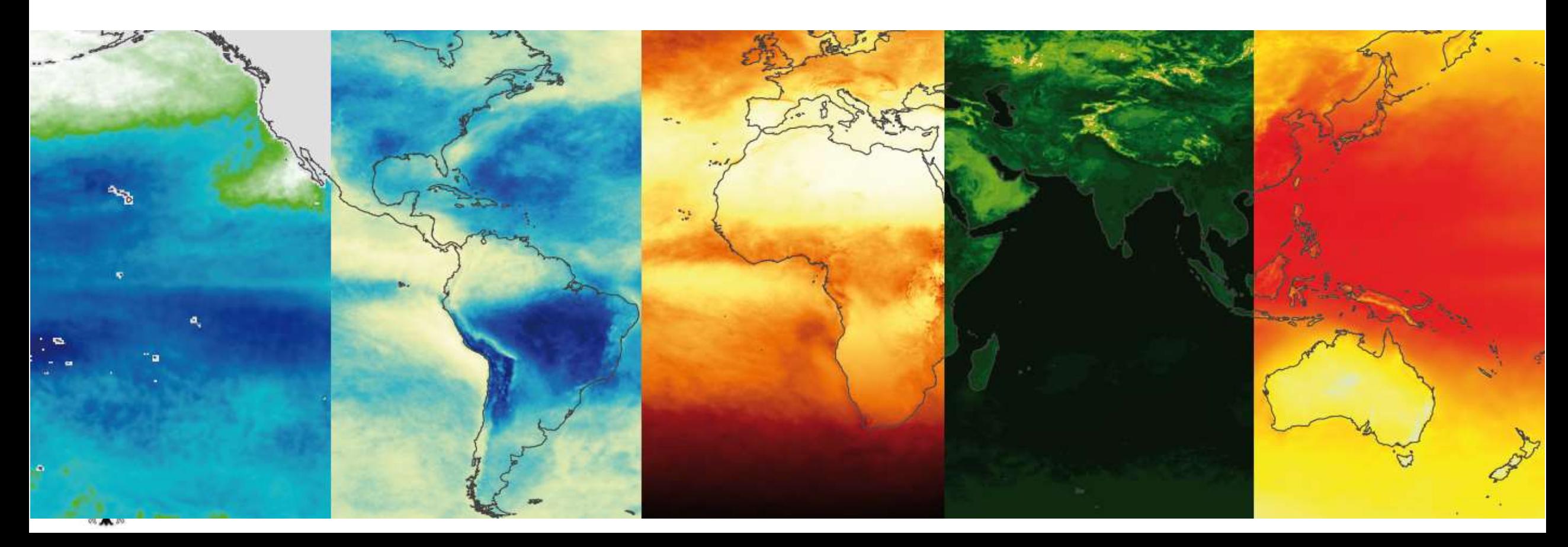

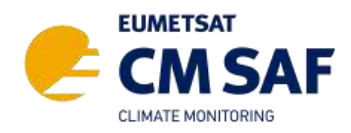

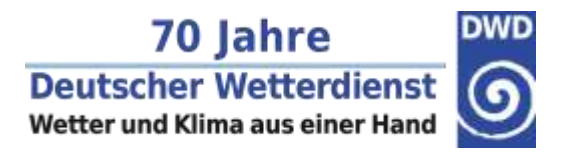

- ➔ **Web User Interface (wui.cmsaf.eu)**
	- 1. [Register once](https://wui.cmsaf.eu/safira/action/viewCreateNewAccount)
	- 2. [Search data](https://wui.cmsaf.eu/safira/action/viewProduktSearch)
	- 3. Change projection / spatial resolution / domain to reduce data size
	- 4. Proceed to time range selection
	- 5. Add to order cart
	- 6. Login
	- 7. Place an order
	- 8. Wait for download email ("CM SAF product request has been finished")

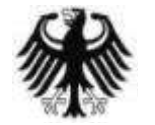

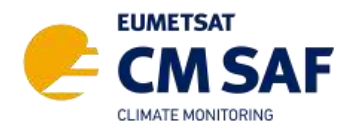

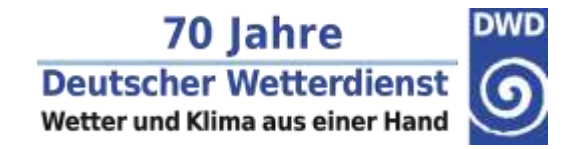

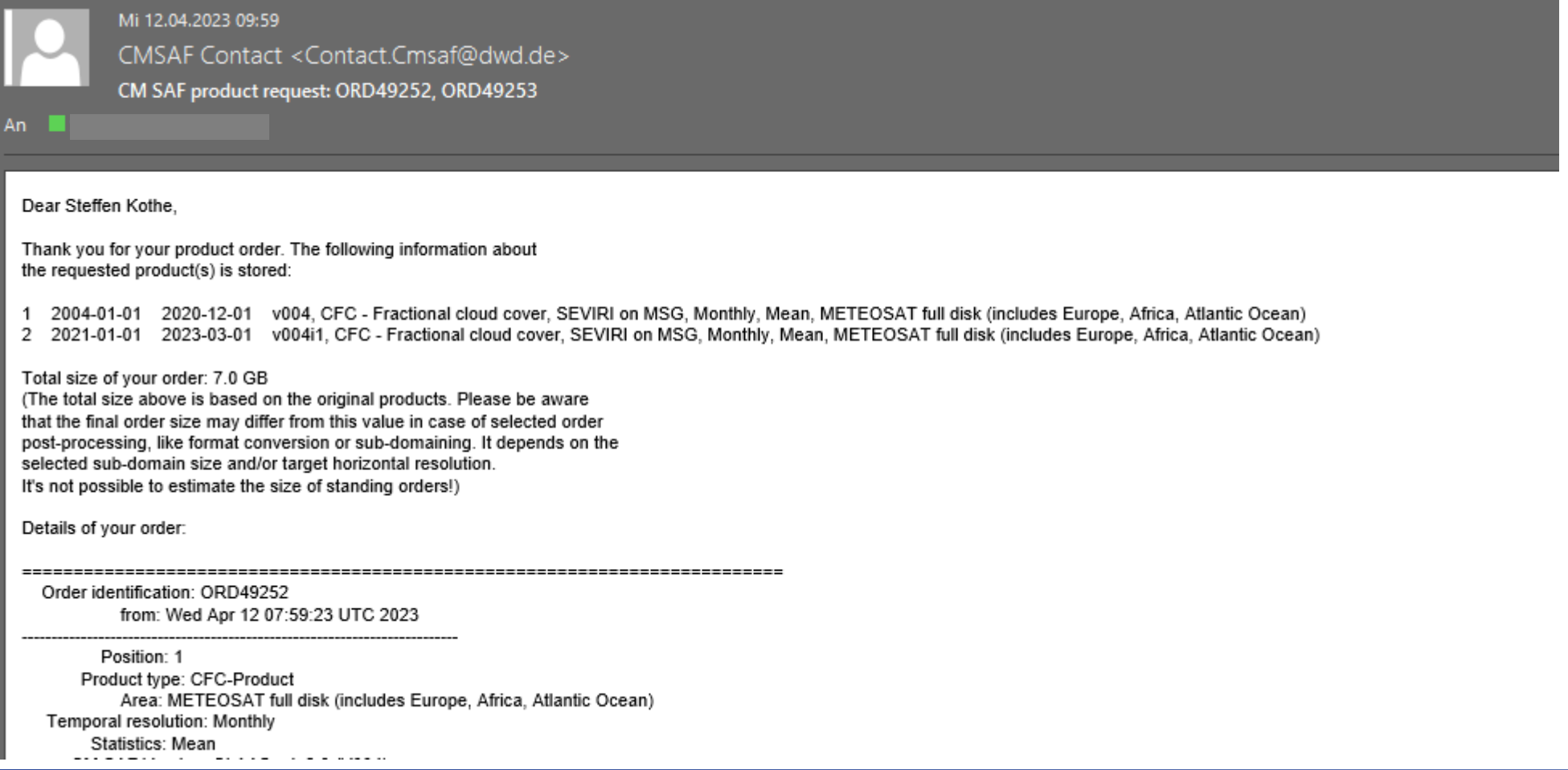

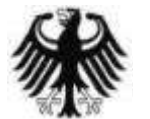

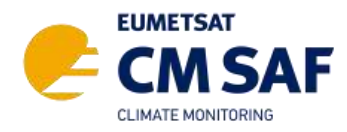

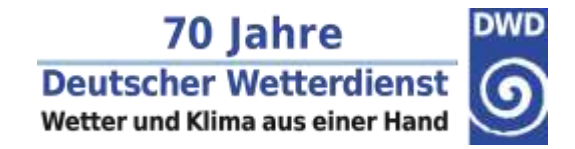

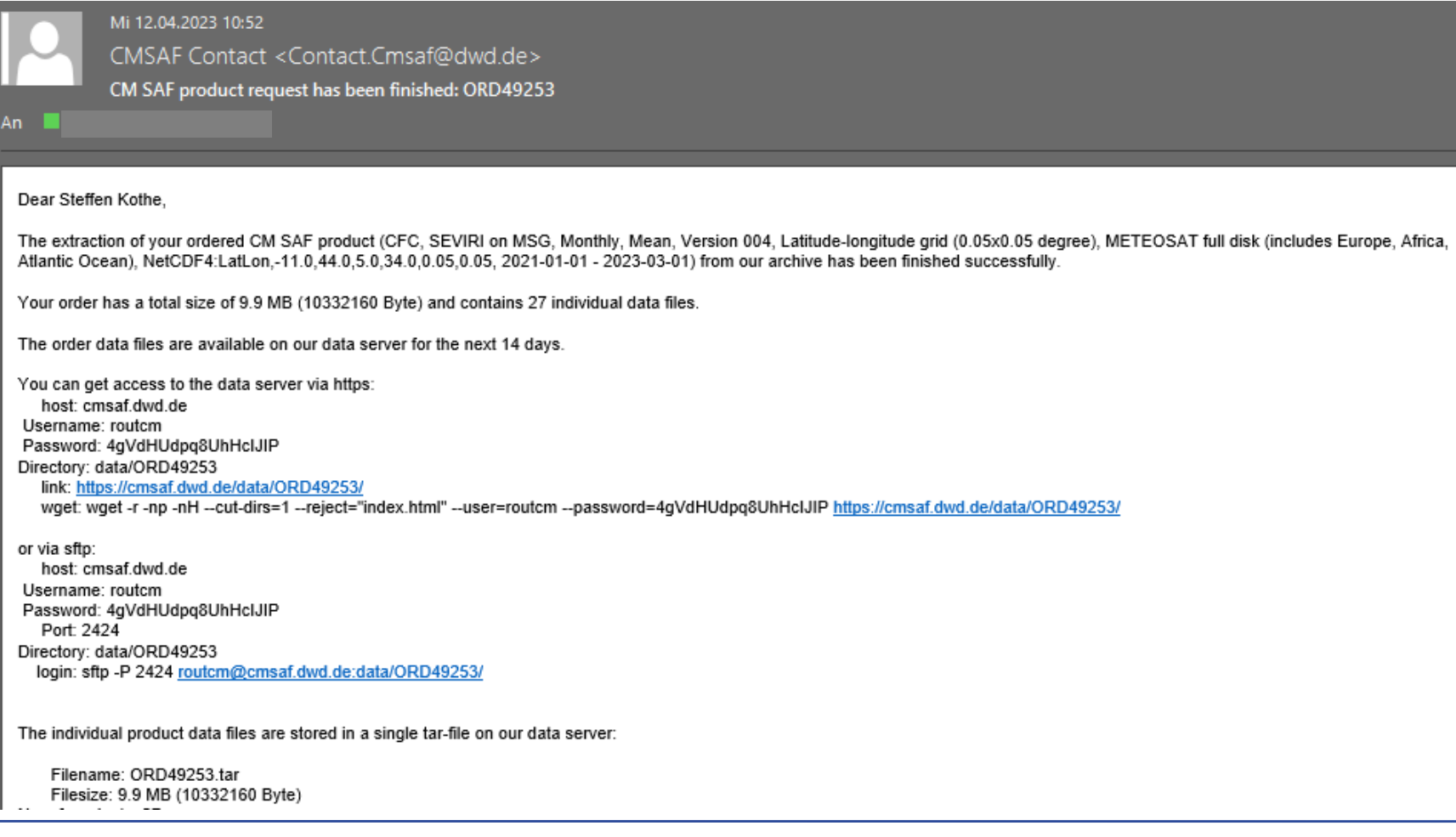

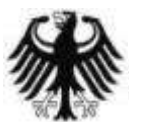

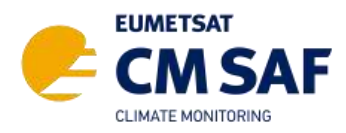

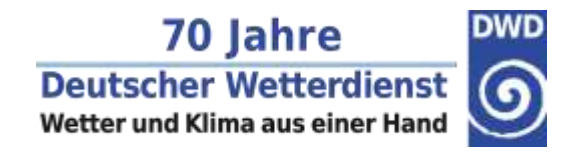

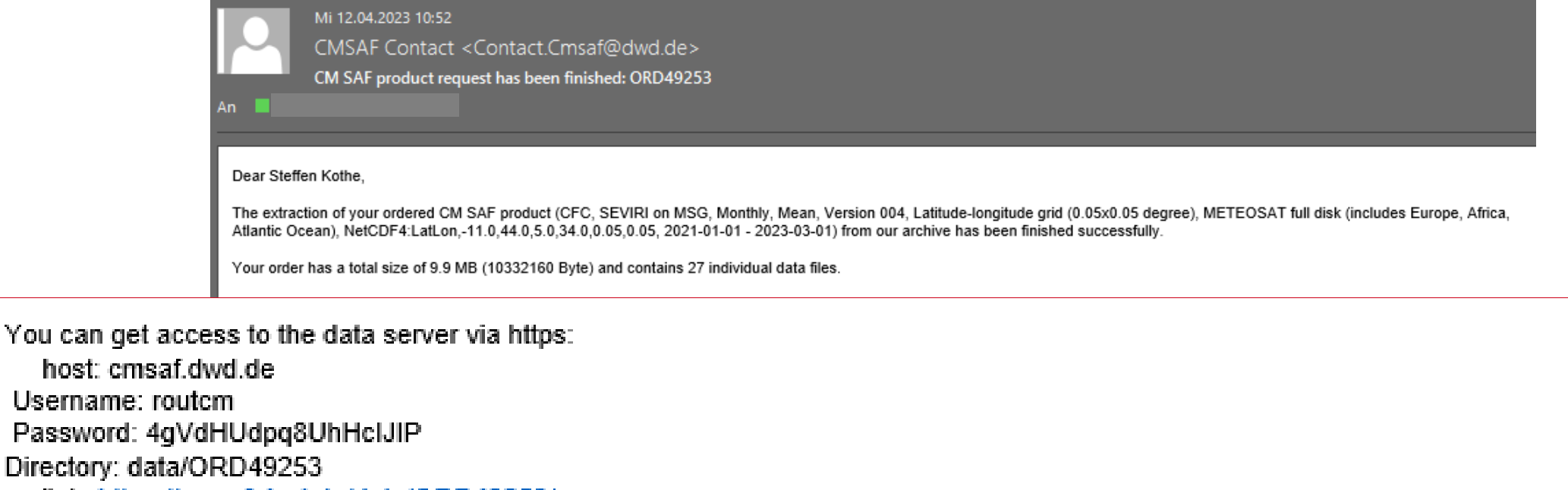

link: https://cmsaf.dwd.de/data/ORD49253/

wget: wget -r -np -nH --cut-dirs=1 --reject="index.html" --user=routcm --password=4gVdHUdpq8UhHcIJIP https://cmsaf.dwd.de/data/ORD49253/

Directory: data/ORD49253 login: sftp -P 2424 routcm@cmsaf.dwd.de:data/ORD49253/

The individual product data files are stored in a single tar-file on our data server:

Filename: ORD49253.tar Filesize: 9.9 MB (10332160 Byte)

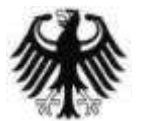

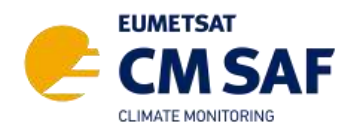

- ➔ **Web User Interface**
	- **→ Easy selection and online ordering**
	- **→ Possibility of regular data delivery**
	- **→ Postprocessing** 
		- **→ Spatial, temporal selection**
	- **→ Data format (NetCDF)**
	- $\rightarrow$  Download via https
	- **→ All data free of charge**
- ➔ **User Help Desk**

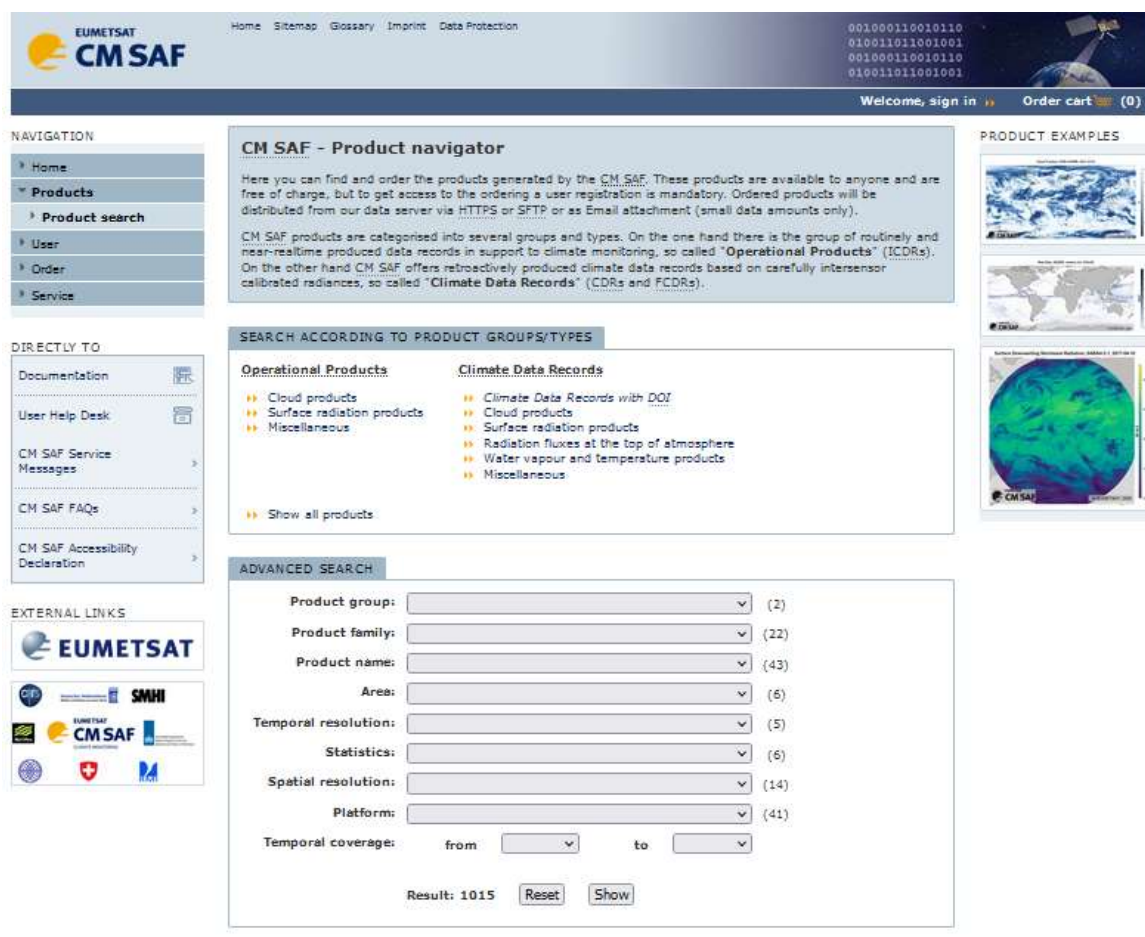

# **https://wui.cmsaf.eu**

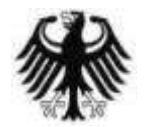

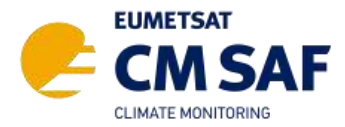

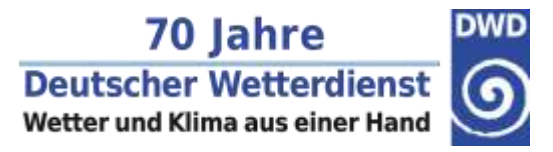

#### What is the CM SAF R Toolbox?

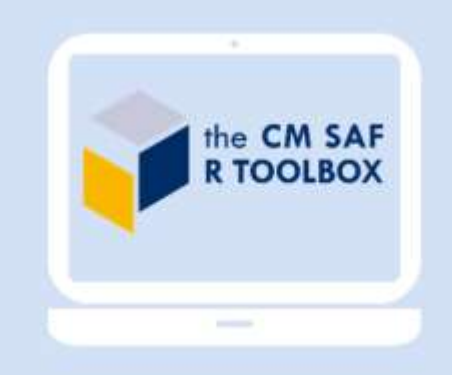

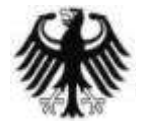

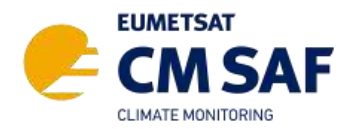

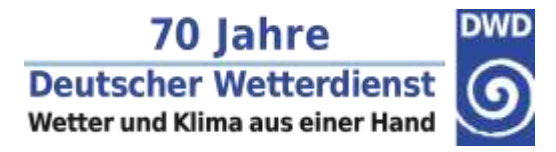

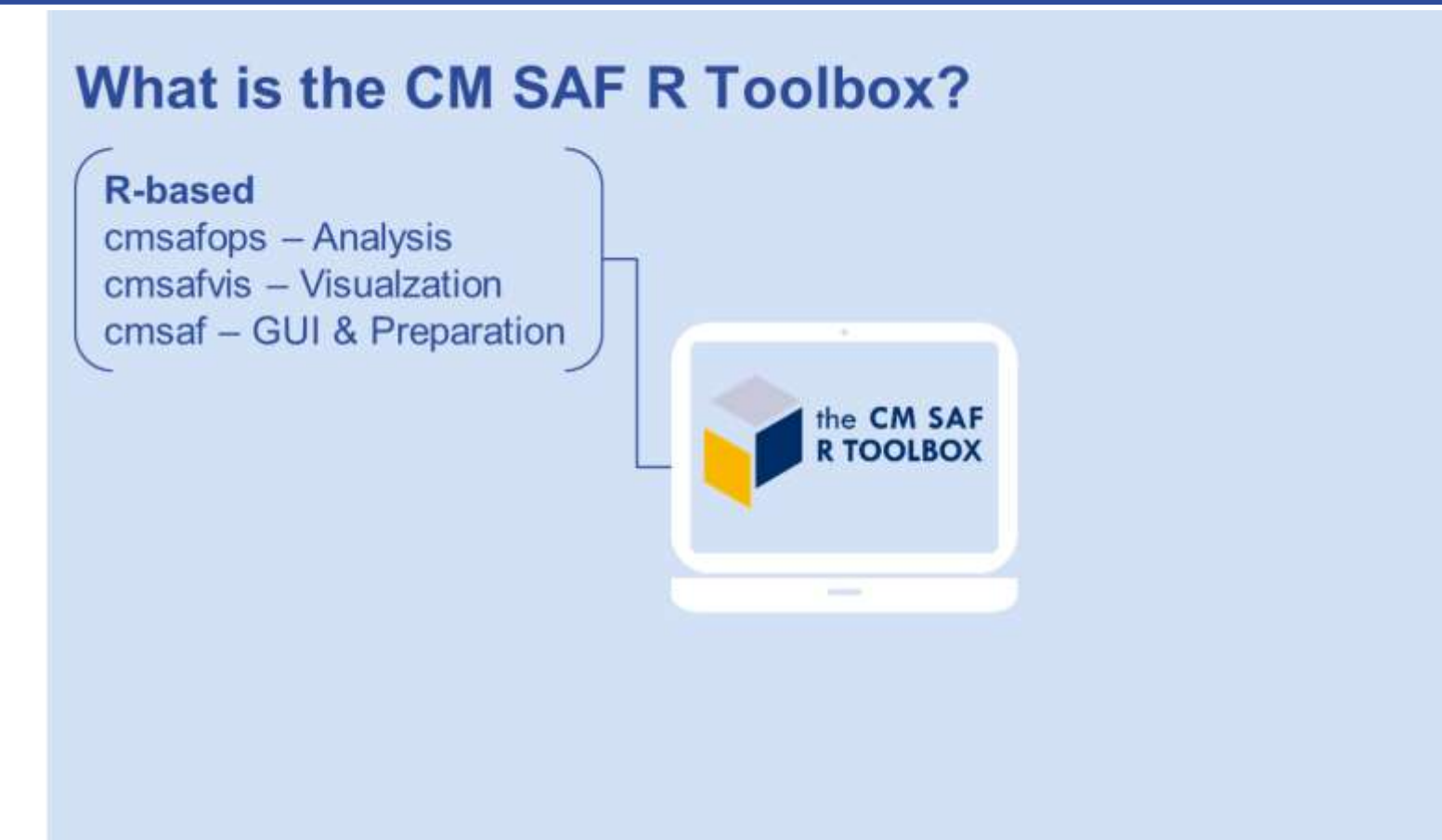

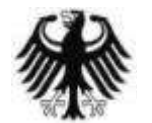

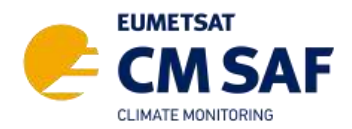

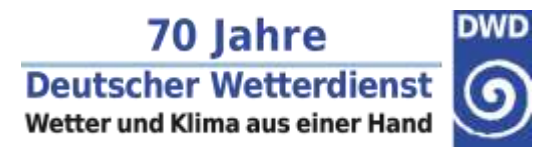

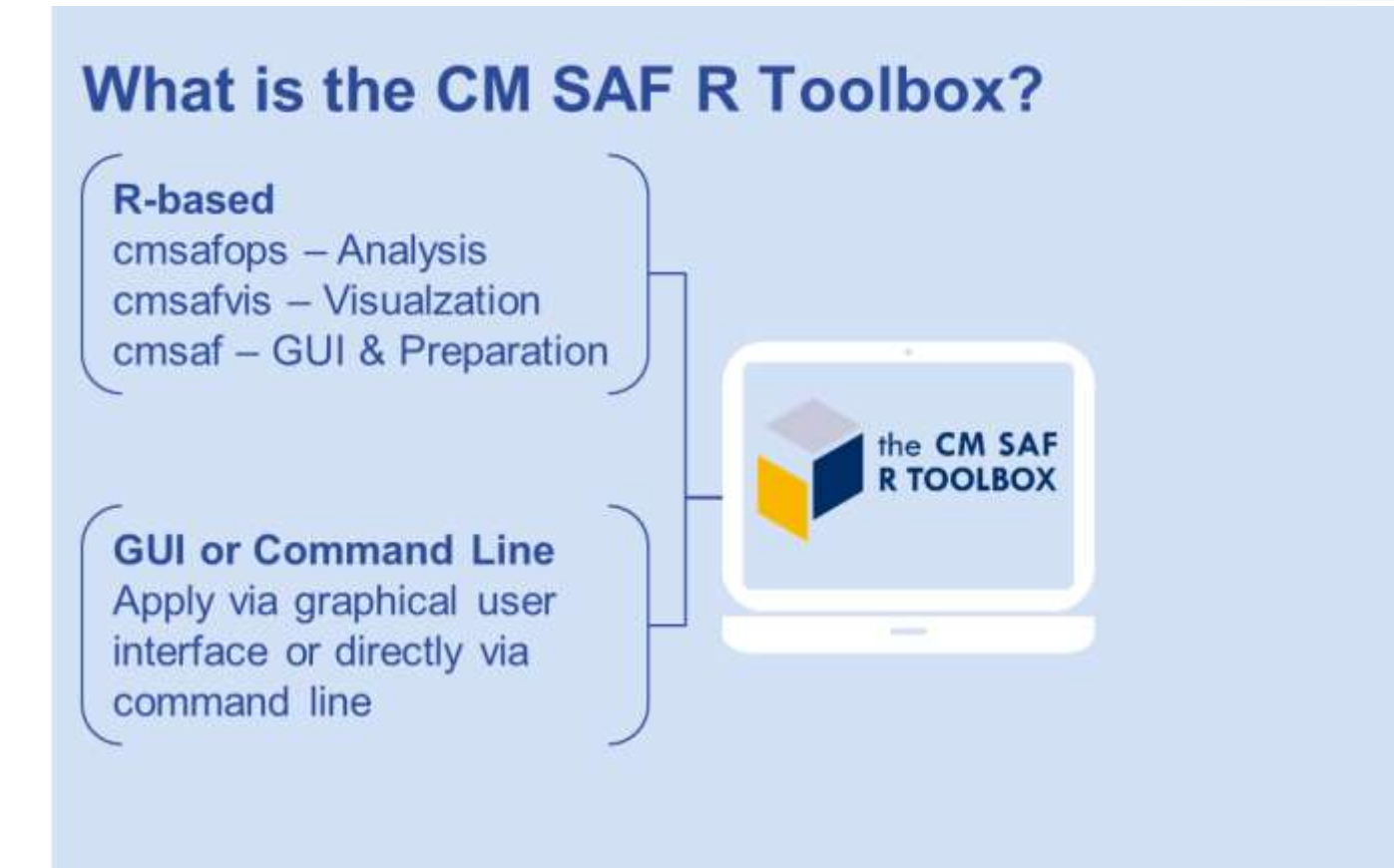

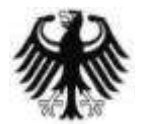

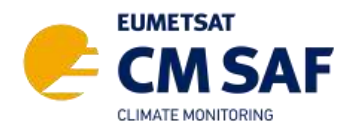

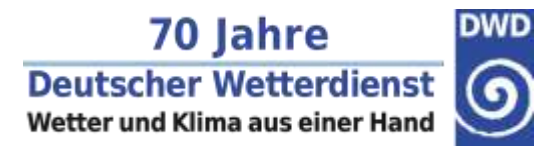

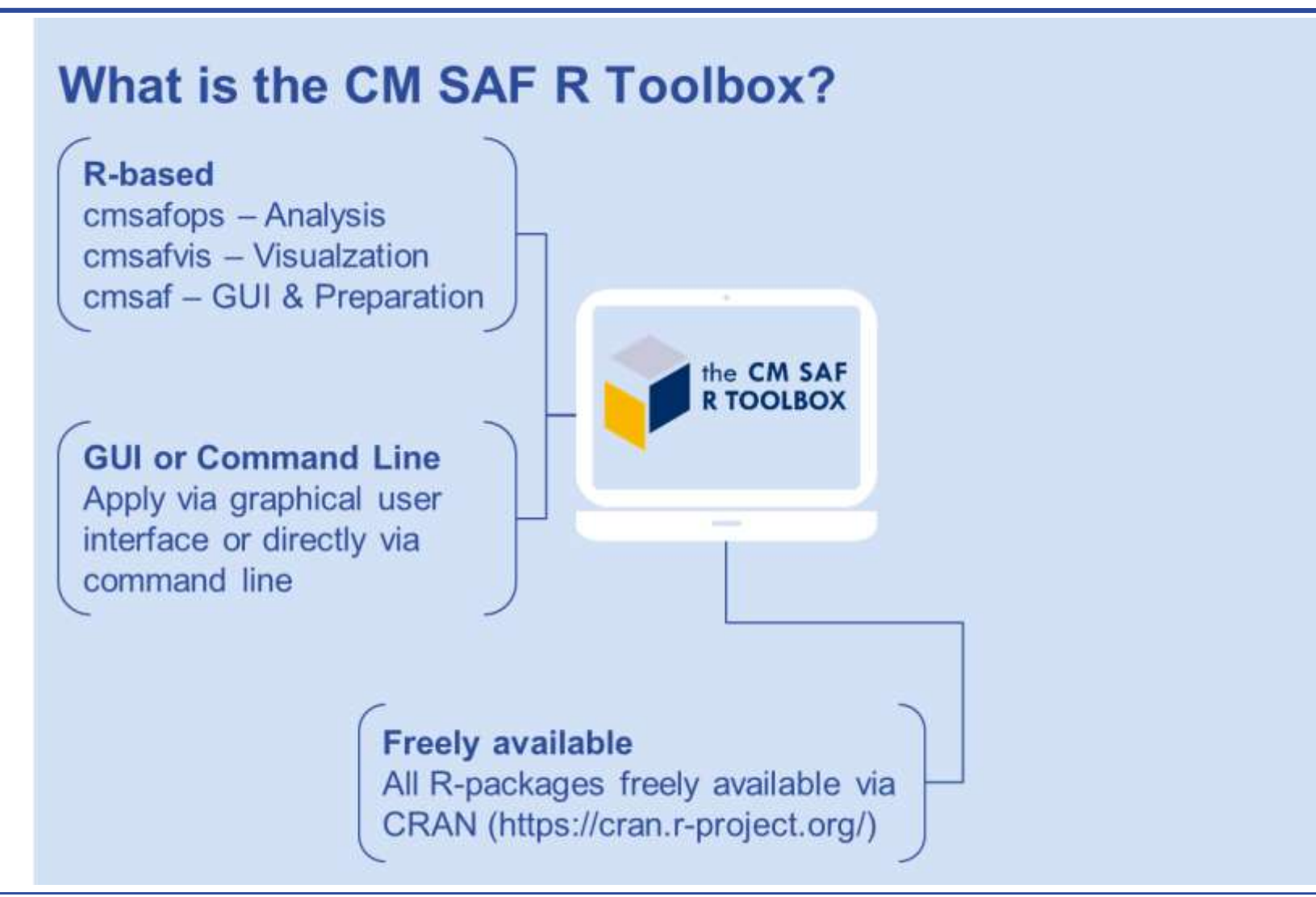

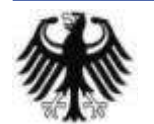

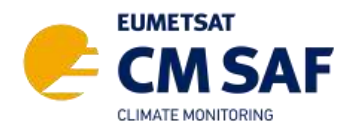

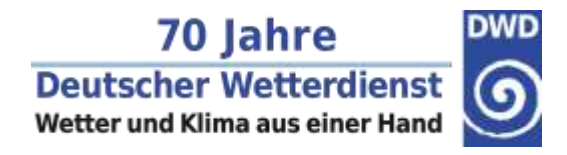

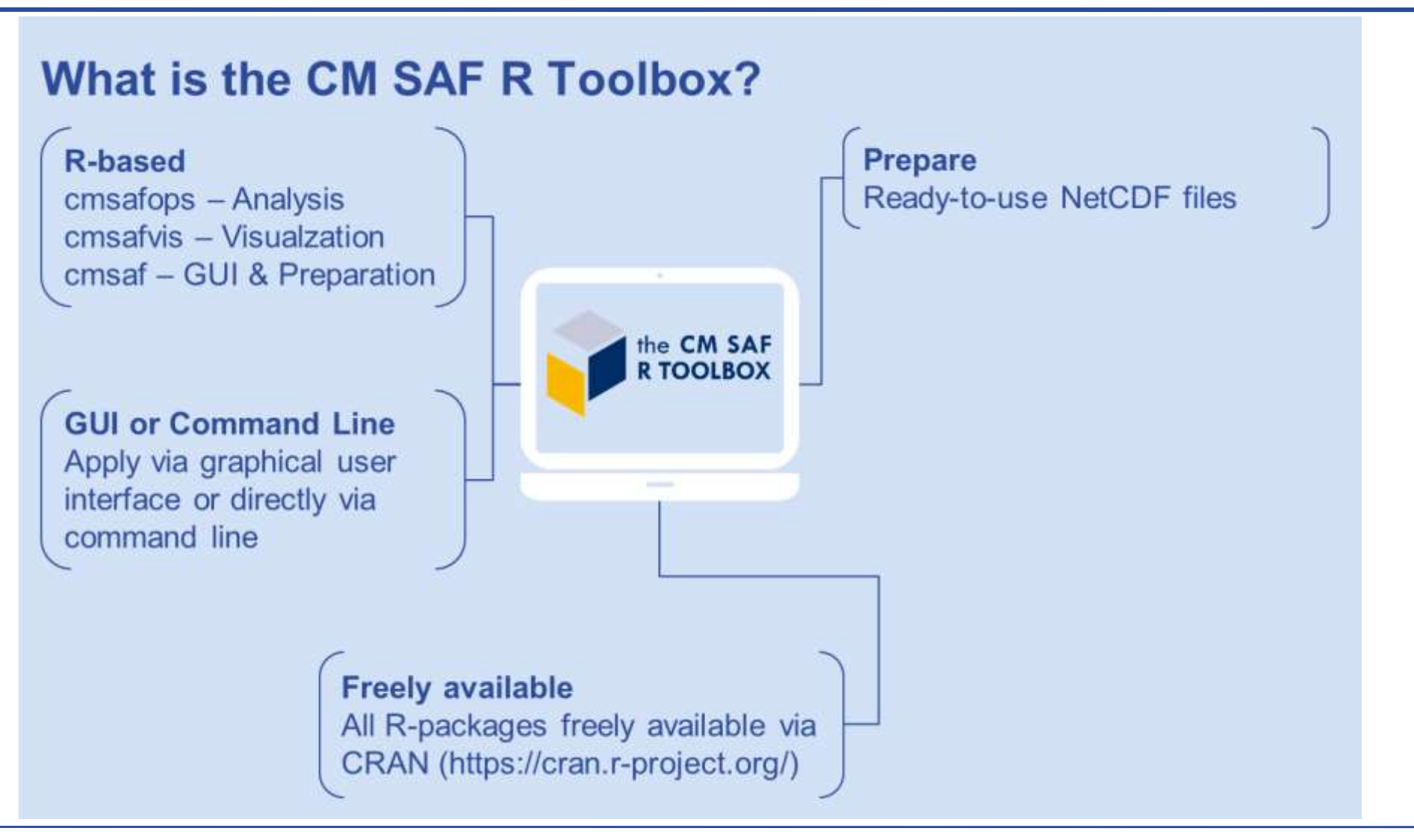

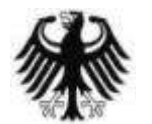

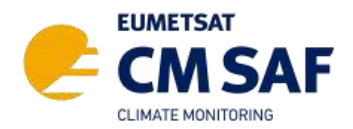

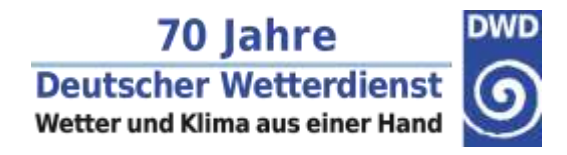

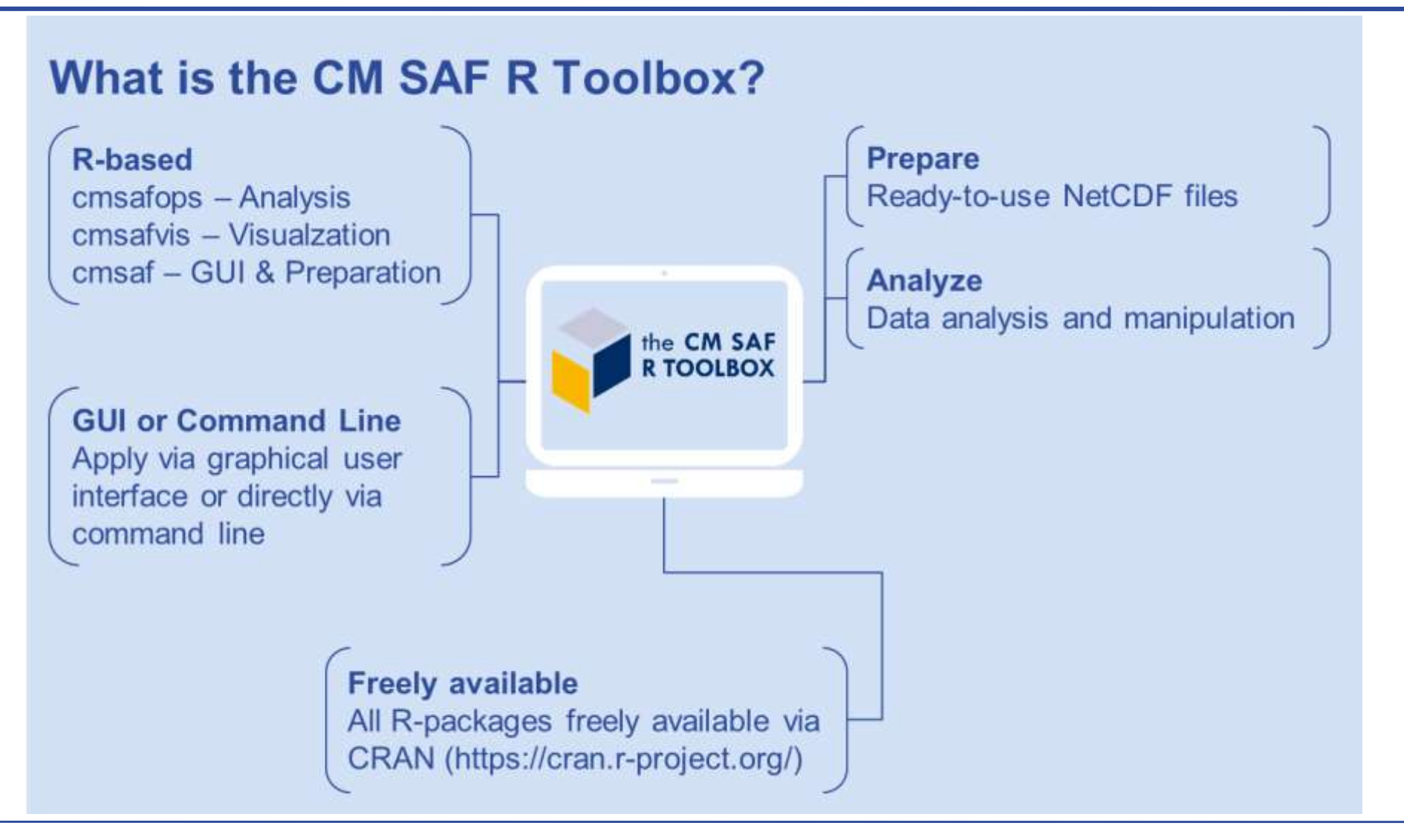

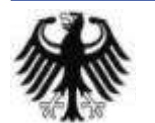

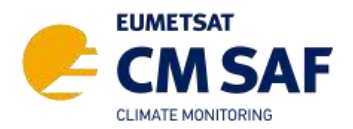

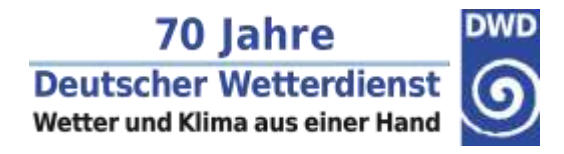

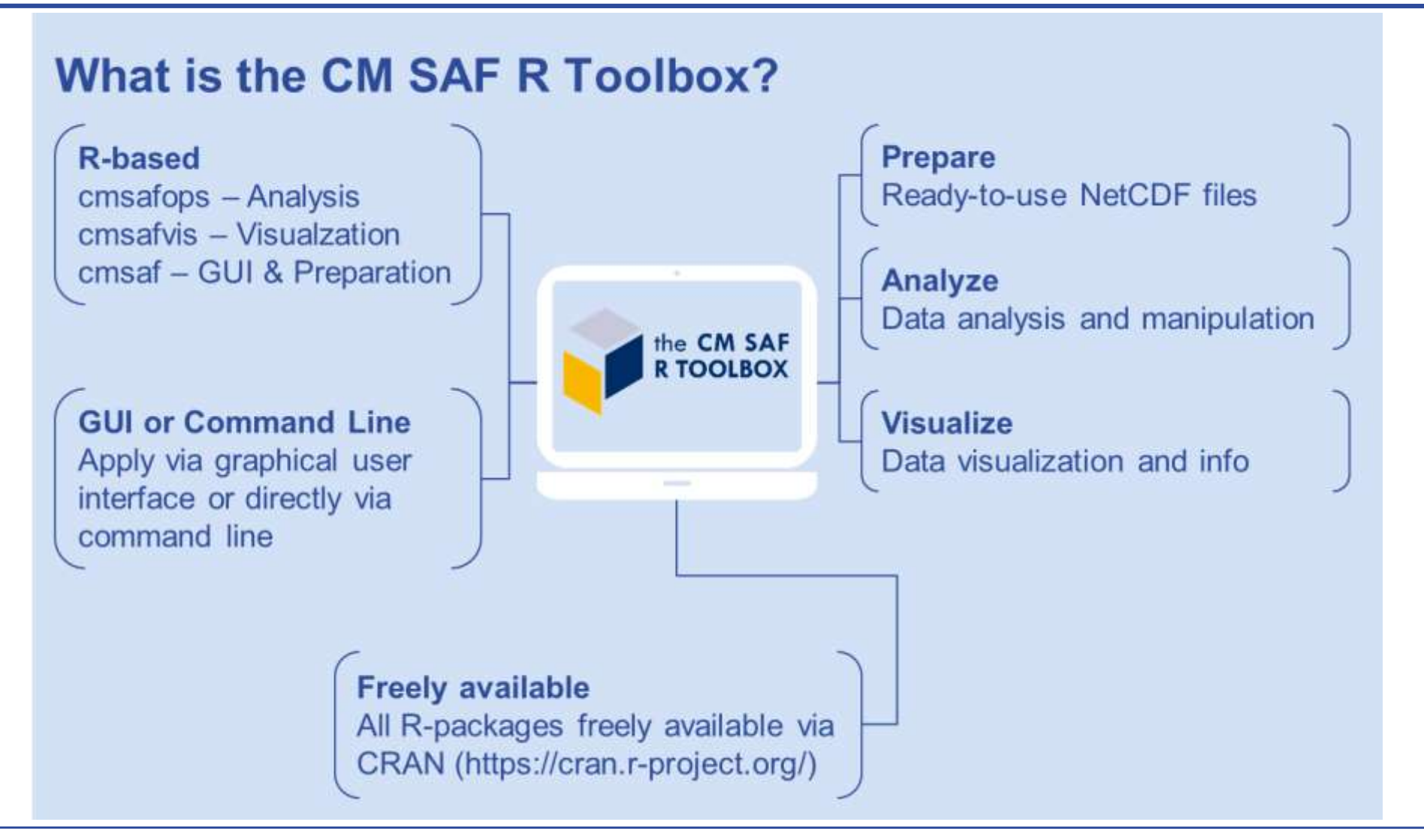

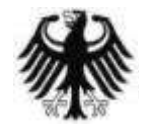

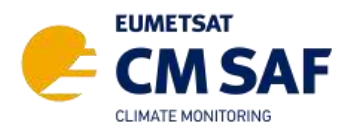

## **Tasks**

- 1. Plot the long-term monthly mean of SARAH SIS for June for: a) Europe, b) a country of your choice.
- 2. Plot a time series of monthly mean SIS for Offenbach [lon 8.75 , lat 50.1] or a location of your choice.
- 3. Plot a map of the monthly anomaly of SARAH SDU for May 2023.

Download link for prepared data:

https://public.cmsaf.dwd.de/data/stkothe/SARAH\_SC/

Please share your results with us:

<https://padlet.com/CMSAF/the-cm-saf-padlet-azeujpu4vc9cbfcy>

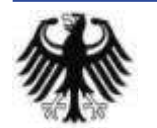

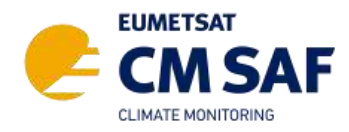

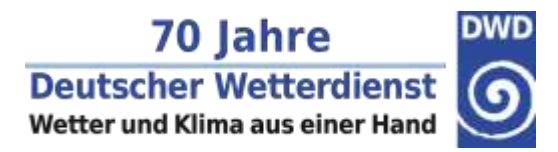

## **Installation**

- 1. Install R
	- [https://cran.r-project.org](https://cran.r-project.org/)
- 2. Install Rstudio
	- <https://www.rstudio.com/download>
- 3. Run RStudio and install cmsaf R-package
	- install.packages('cmsaf')

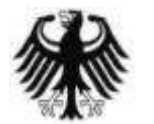

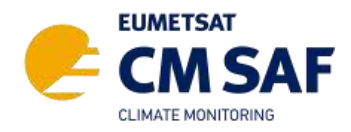

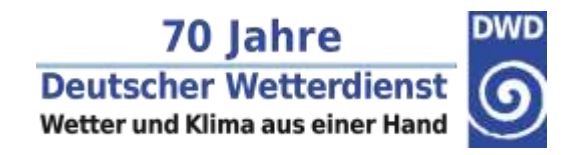

## **Start the Toolbox**

- Start Rstudio and type:
- ➔ cmsaf::run\_toolbox()

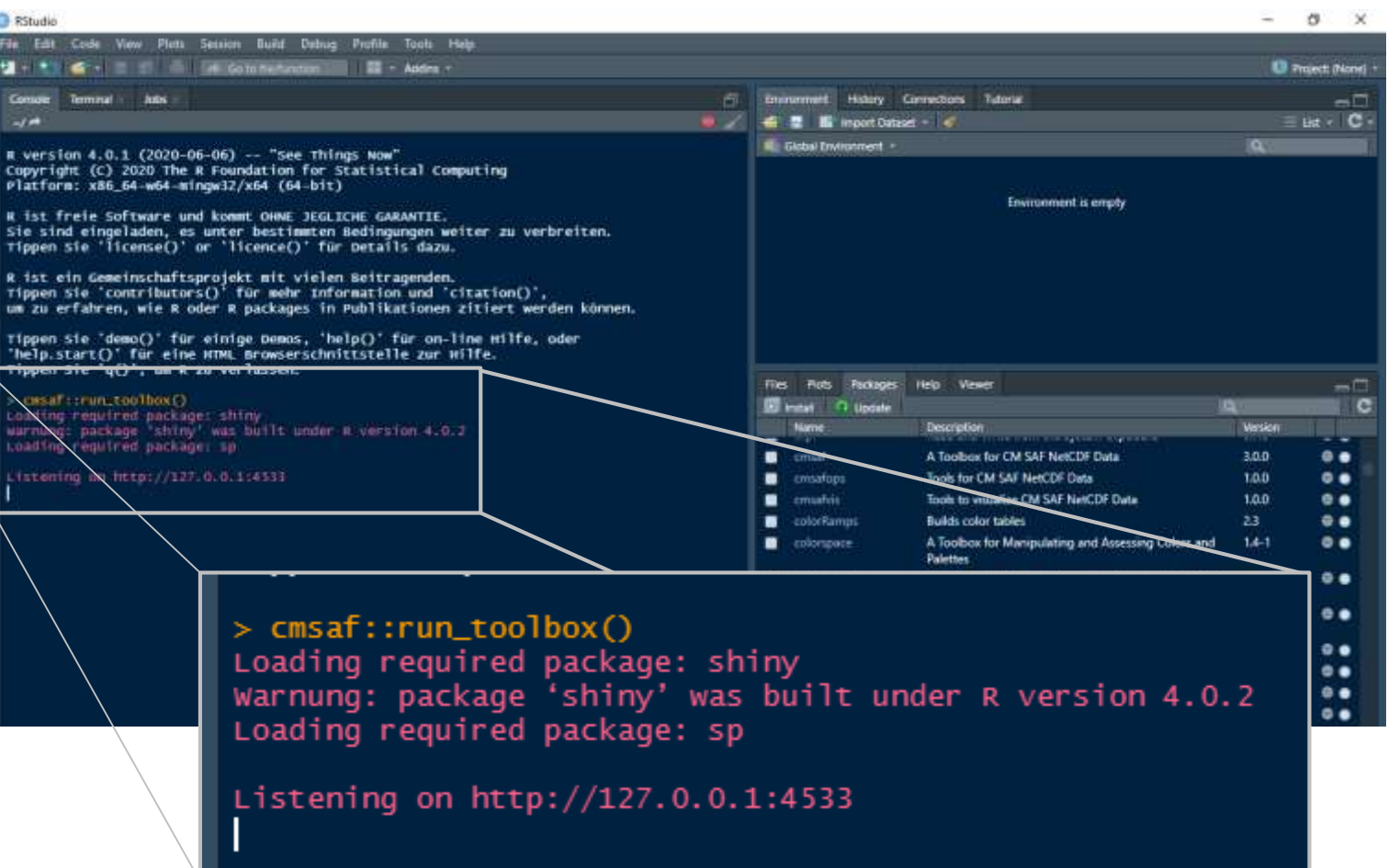

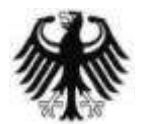

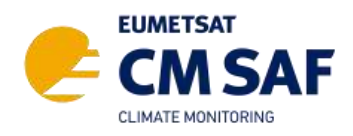

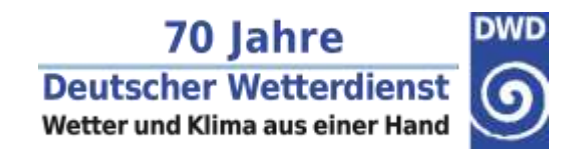

# **Support**

- → If you need help using the Toolbox have a look at our manuals, Youtube videos, the Toolbox paper, Q&A document, Cheat Sheets, flyer, etc.
	- → [www.cmsaf.eu/R\\_toolbox](http://www.cmsaf.eu/R_toolbox)
	- **→ [contact.cmsaf@dwd.de](mailto:contact.cmsaf@dwd.de)** How can La CALCADO TAL CIASA How can I create m anomalies using th the CM SAF<br>R TOOLBOX The CM SAF R Tod new cool features R TOOLBOX Tools for the easy usage of CM SAF NetCDF 7-34 **CM SAF R Toolbox Tutorial** 1032 Aufrufe · vor 1 Jahr

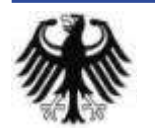

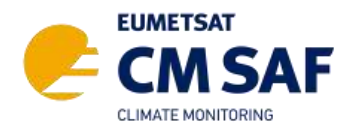

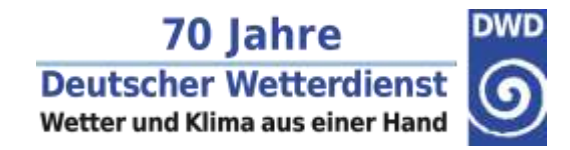

# **Support – Tutorials**

**→ Status report and trend analysis with corresponding tutorial** 

→ [www.cmsaf.eu/R\\_toolbox](http://www.cmsaf.eu/R_toolbox)

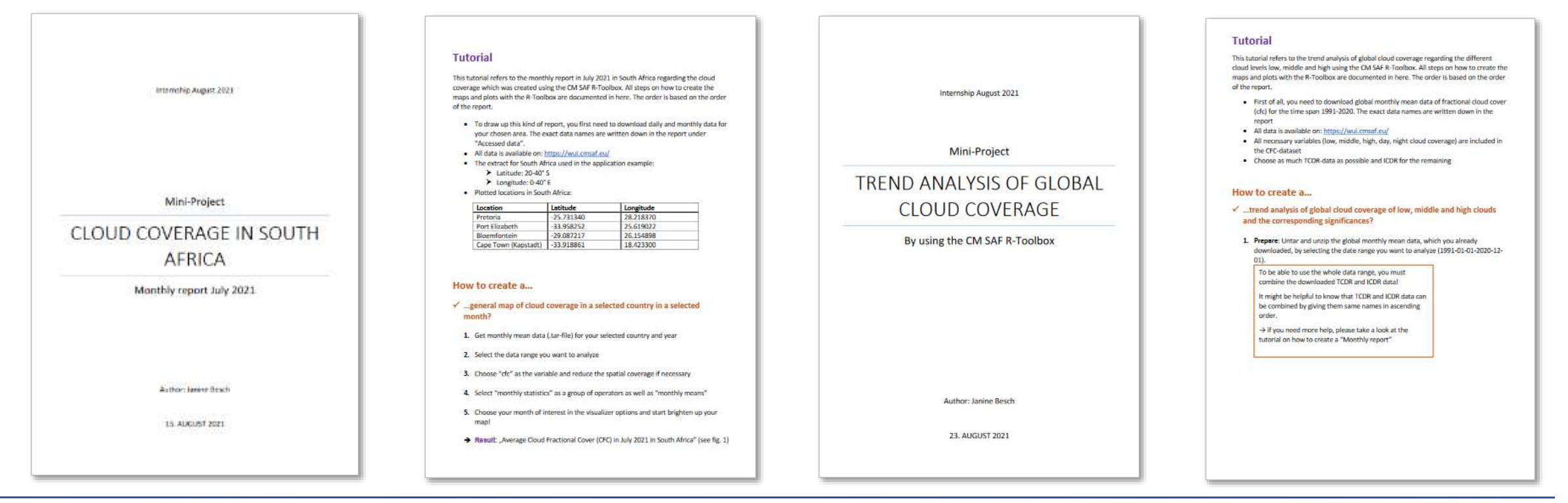

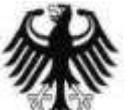

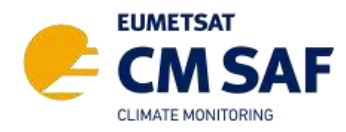

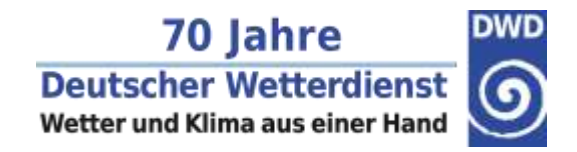

## **Share your Results**

<https://padlet.com/CMSAF/the-cm-saf-padlet-azeujpu4vc9cbfcy>

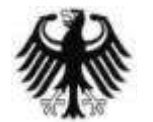